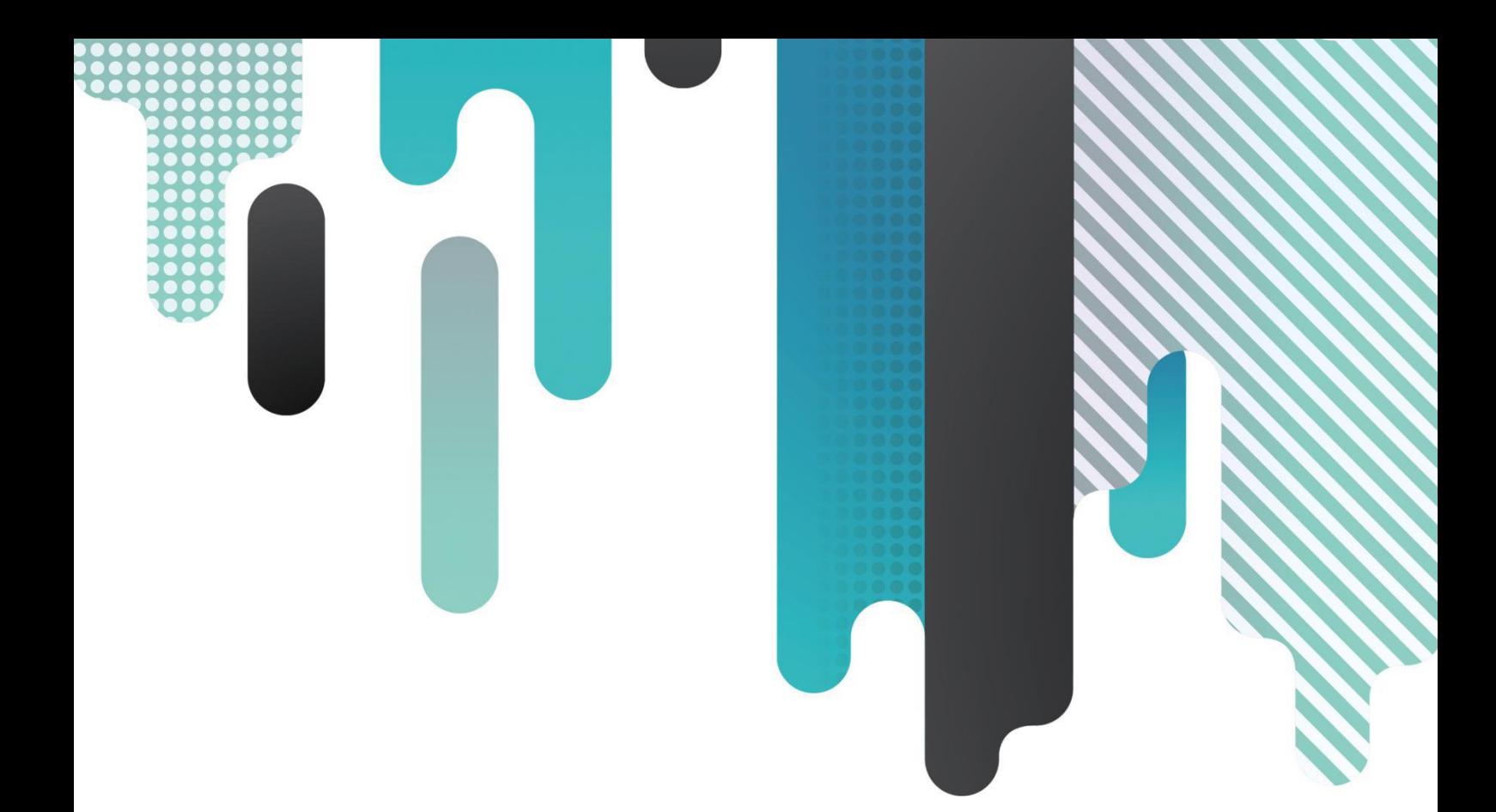

# **Cloud Network Android Player**

# **MYB300**

# **An instruction manual**

version number: Ver.1.0 Document number: SYS/C3-002008108

# **Update record**

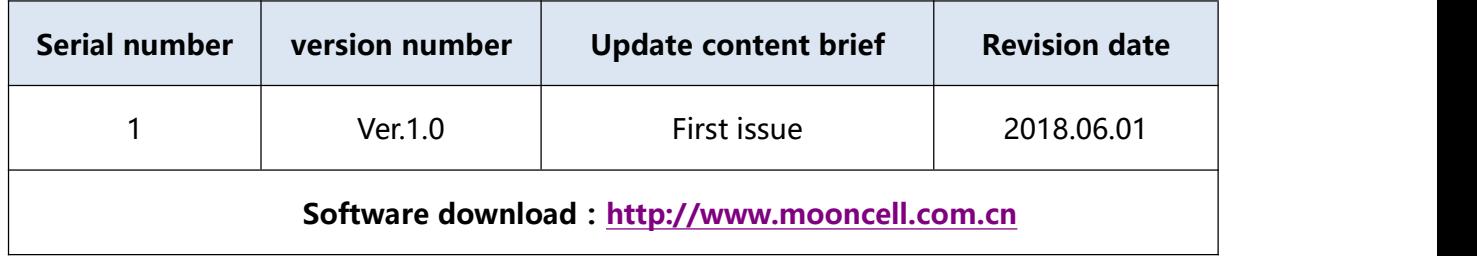

### **statement**

Dear user friends, thank you very much for choosing the products of Shenzhen Mosel Electronics Technology Co., Ltd. (hereinafter referred to as Mosel) as the control system of your LED advertising equipment. The main purpose of this document is to help you quickly understand and use the product. We strive to be accurate and reliable when writing the document. We may modify or change the content at any time without notice.

## **copyright**

The copyright of this document belongs to Mosil. Without the written permission of the company, any unit or individual must copy and extract the contents of this document in any form. Violators must be prosecuted.

## **trademark**

 $n$ It is a registered trademark of Moses.

# **Catalog**

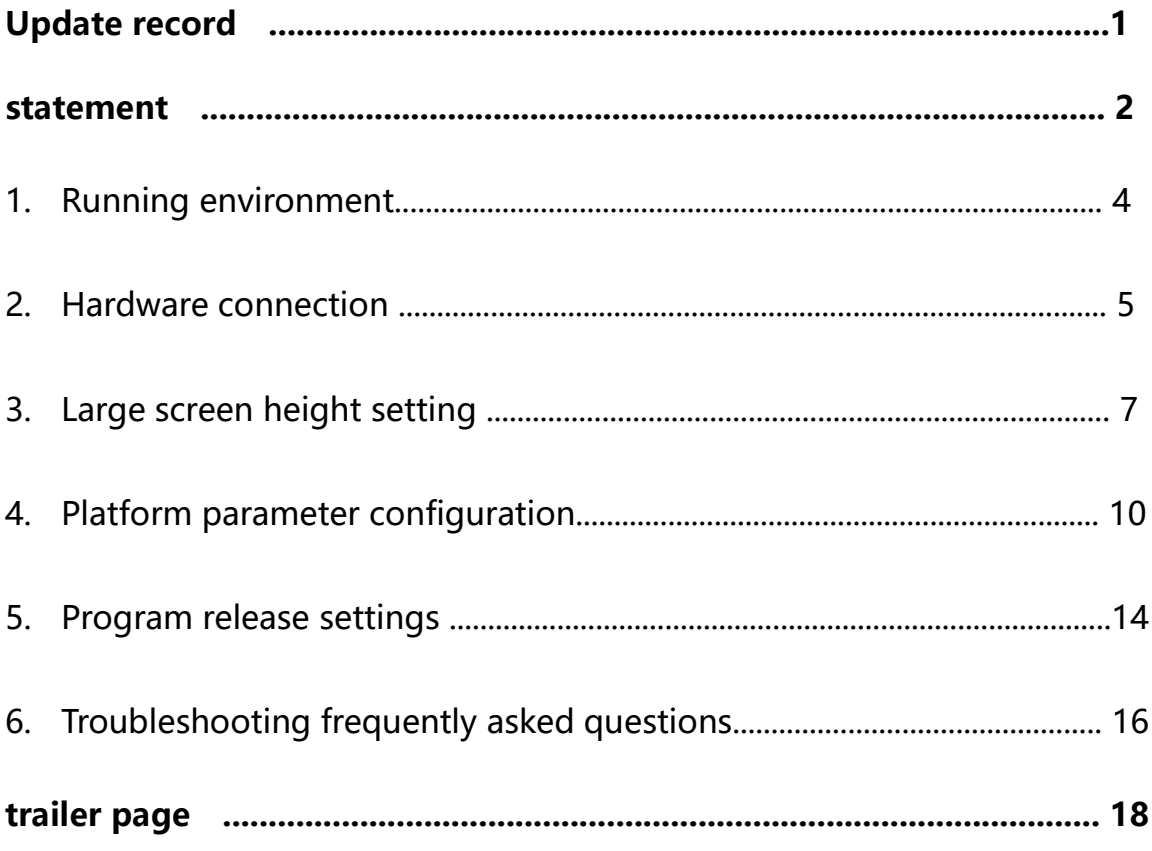

# 1 **Running environment**

### **1.hardware environment**

Memory: more than 512

CPU: Pentium 2.6Hz or more

### **2.software environment**

operating system: WindowsNT/Vista/Win7/Win8/Win1

## **3.debugging environment**

Close windows firewalls or add applications to the firewall whitelist

# **2 Hardware connection**

**Step 1 :** The MYB200 sending box is powered independently by standard DC5V3A power supply, and connected directly to MYB200 and PC port with 568B network line. See figure 3-1.

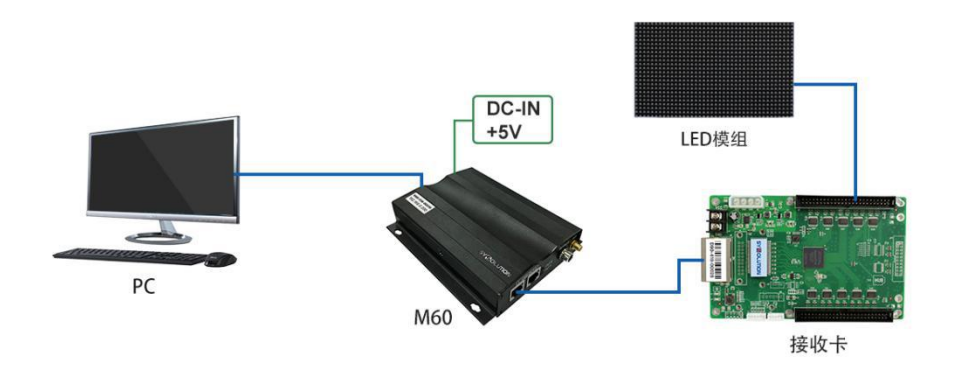

#### **Figure 2-1: Hardware connection diagram**

**Step 2:** To send power to receiving card and debugging screen, and connect sending card and receiving card with 568B network wire. The green indicator lights of the sending card run and the receiving card both flash at uniform speed, indicating that the system is running and the hardware communication is normal.

**Step 3:**Confirm the hardware connection. Open the setup software MYBplayer to automatically detect the sending card. If you can't detect it, please click "Search the control card, one-click repair", as follows:

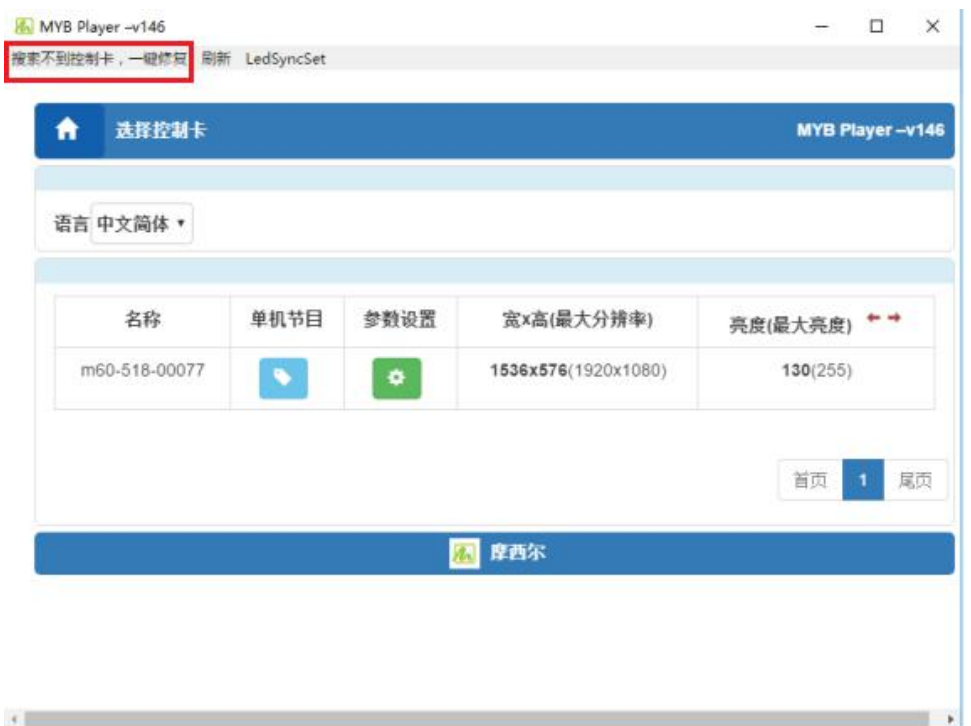

**2-2 diagram**

# **2 Large screen height setting**

## **1. Enter MYBplarer software "parameter configuration", password: 888.**

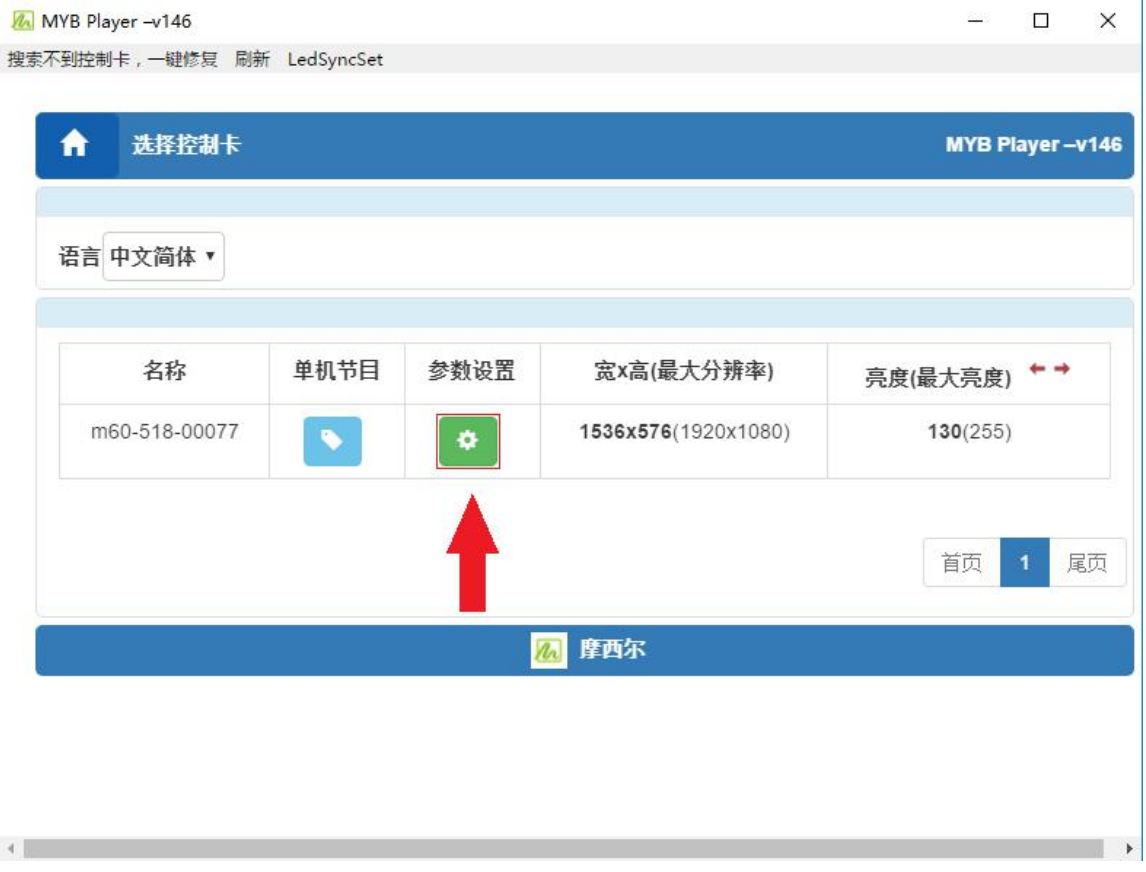

**3-1 diagram**

2. **Enter "System Parameters Configuration" to set the screen width and height:**

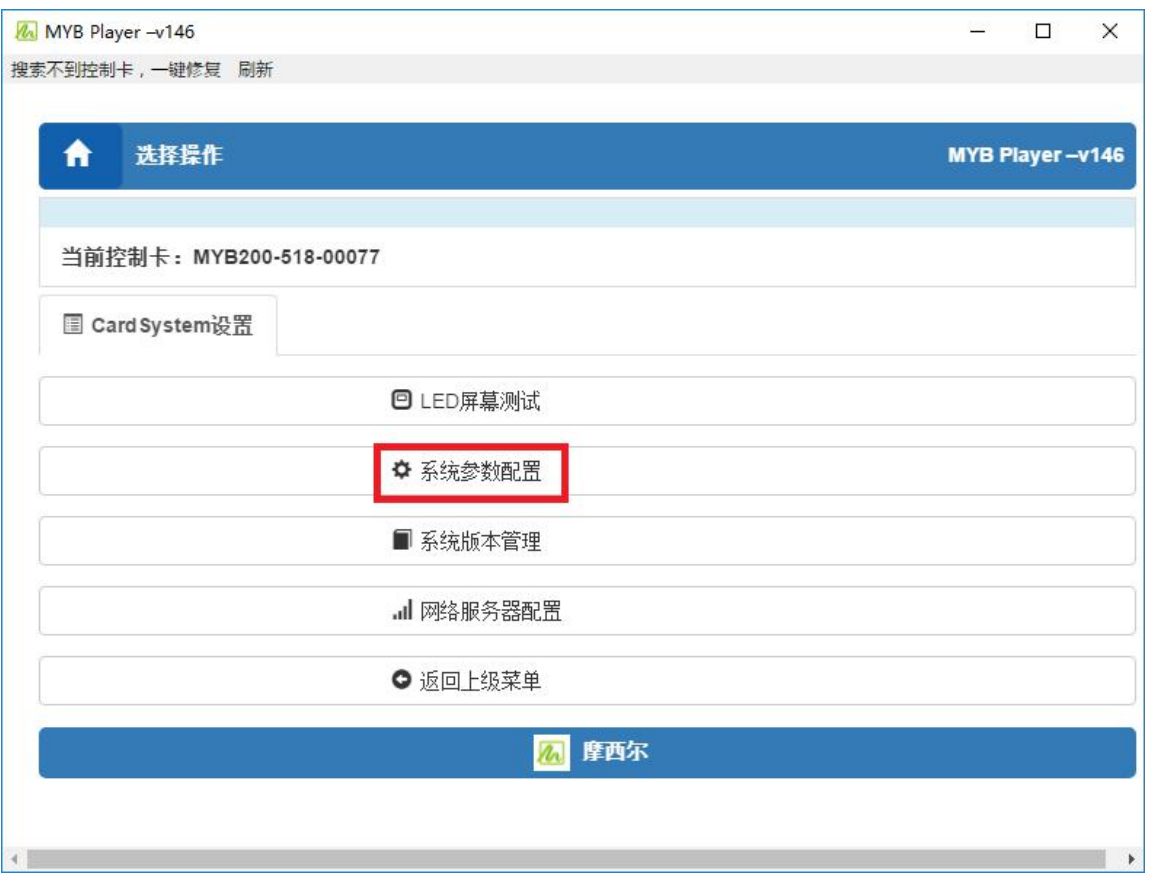

**3-2 diagram**

The setup interface is as follows:

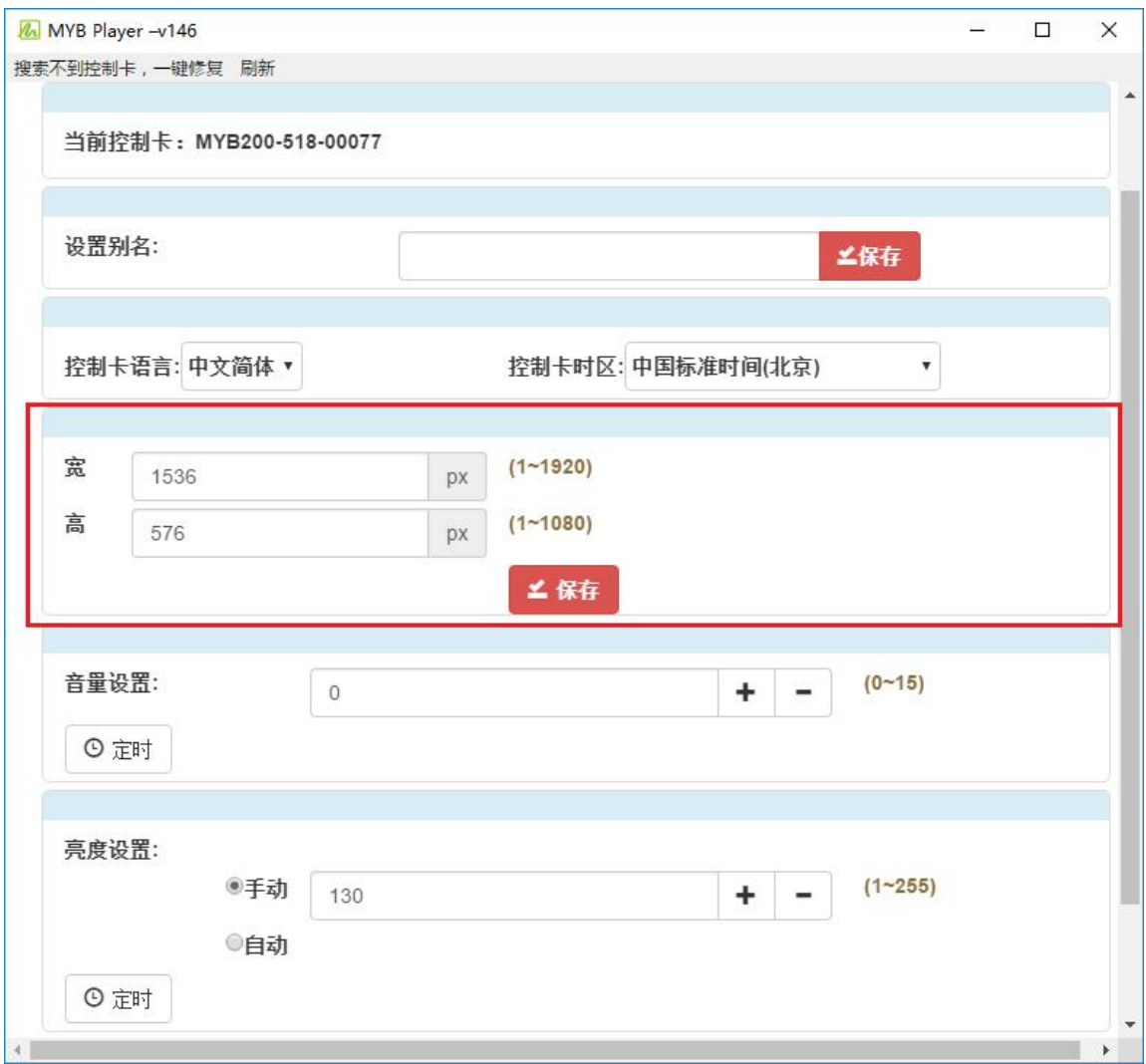

#### **3-3 diagram**

3. Width and Height Settings of the Display Screen: Fill in the width and height of the whole screen i the input box and click Save.

### **4. Other parameter settings:**

- (1) Control card language and time zone settings: select the option directly;
- (2) Volume settings: Fill in the volume directly in the input box, or click the add

and subtract button at the back (each change value  $+ 4, -1$ );

(3) Brightness setting: manual and automatic;

Manual: Fill in the input box directly, or click the add and subtract button at

the back (each change value  $+ 4, -1$ );

Automation: The greater the sensitivity of the sensor, the higher the sensitivity, can be directly filled in the input box, or click the back add and subtract button (each change value + 5, - 5);

 Note: Settings of width, height, volume and brightness should not exceed the corresponding range (prompted by the interface). Settings are invalid if exceeded.

# **2 Platform parameter settings**

### **Network server configuration:**

1. Select "Network Server Configuration" on the front page of MYBplayer software

menu:

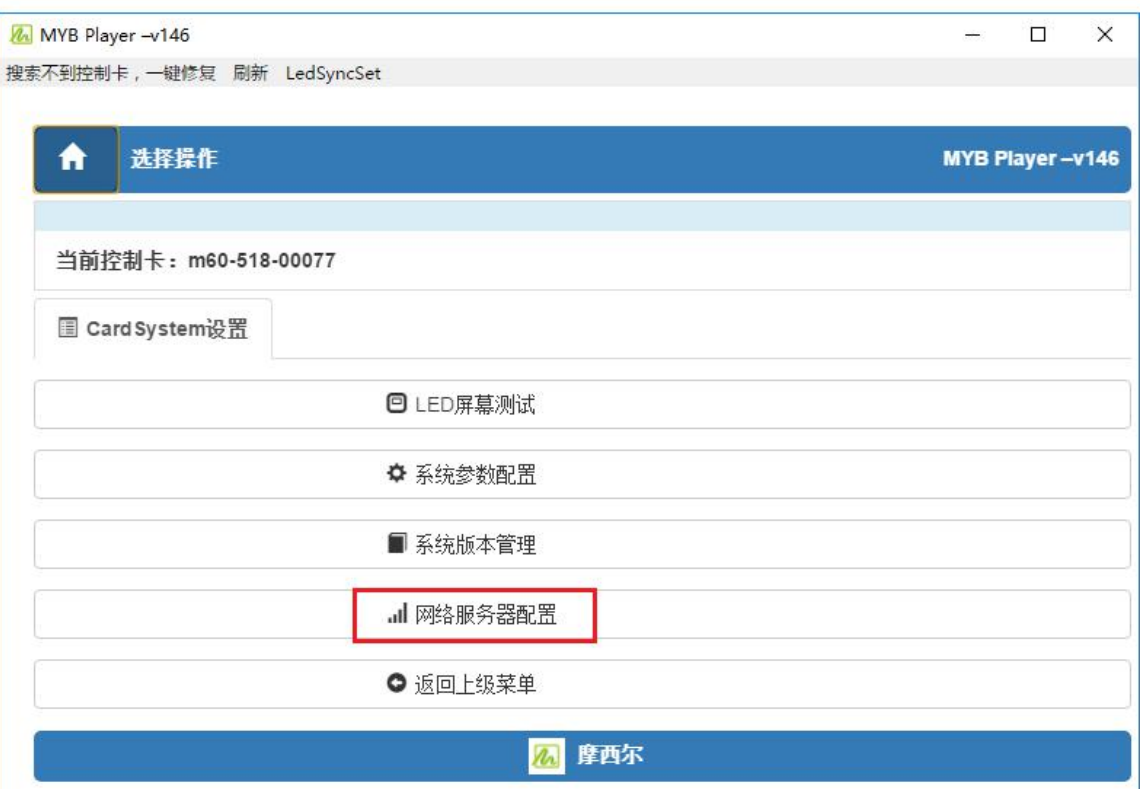

**4-3 图**

Set up the interface function section:

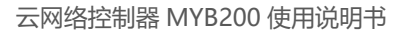

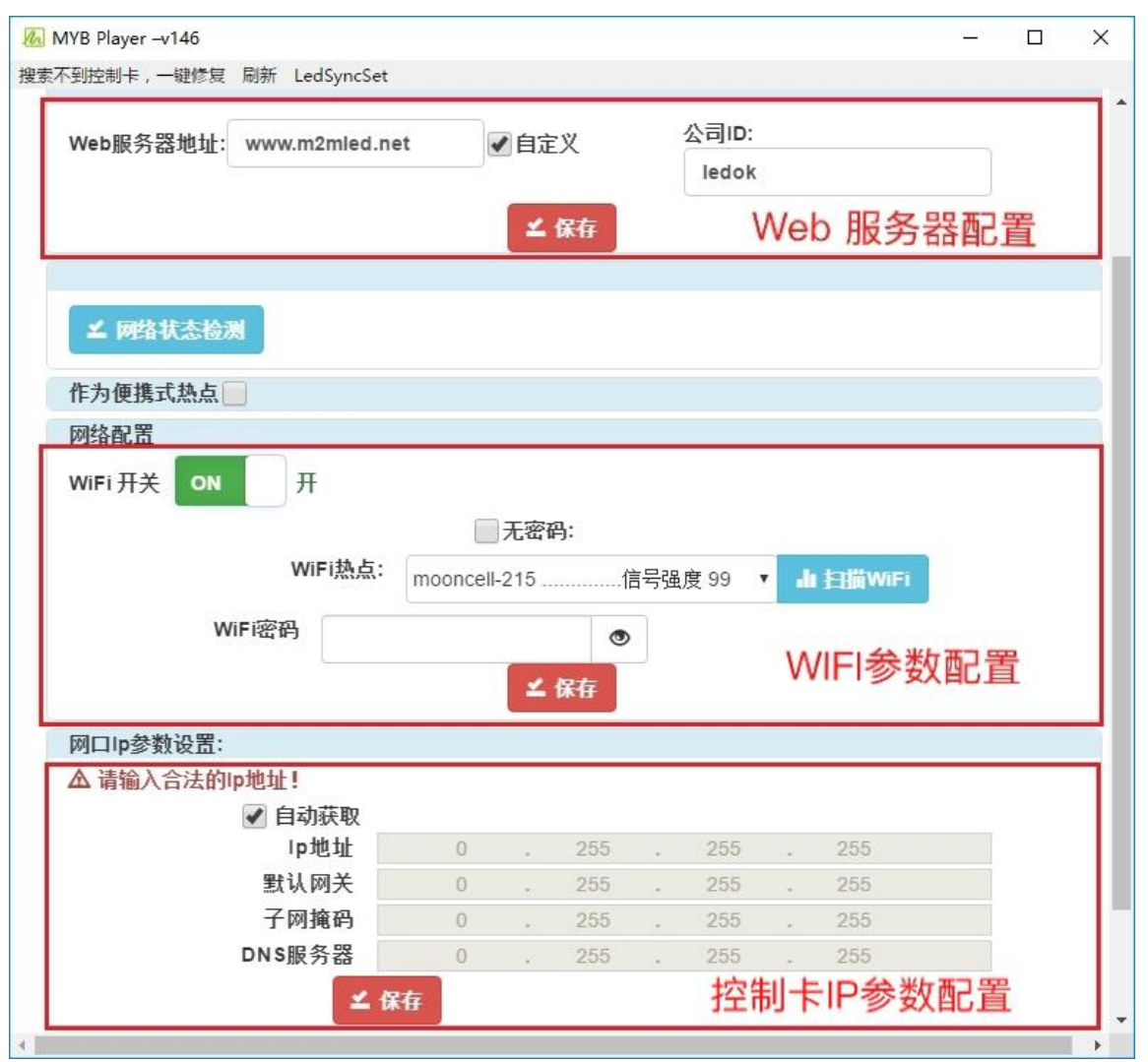

**4-4 图**

#### **WIFI access network settings:**

1. WIFI Settings: Open WIFI and click "Scan WIFI Hotspot" next to it to scan out the available WIFI nearby. Select the WIFI to connect and enter the password. After clicking "Save", you can save the WIFI parameters to the sending card. The following picture:

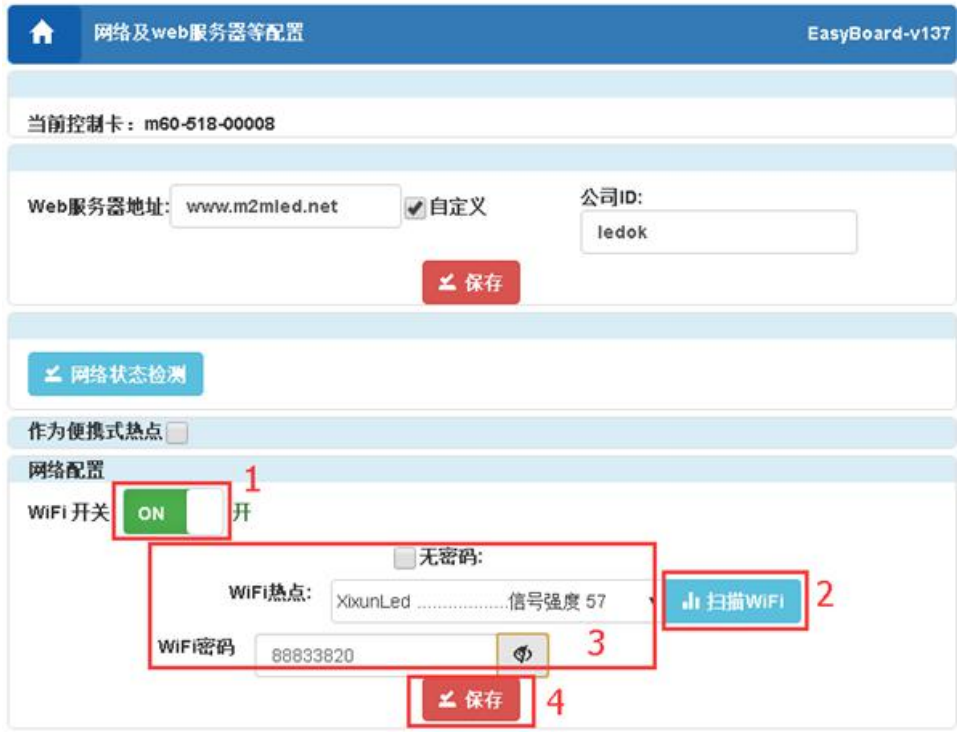

**4-5 图**

2. After setting the WIFI parameters, unplug the wired network and wait about 5 minutes for the device to automatically search for the connected WIFI hotspots. The program can be released by connecting the computer and the asynchronous box to the same LAN through the "WIFI" light of the observation device.

#### **Cable access settings:**

www.mooncell.com 第 12 页 1.In "Network Server Configuration", check to automatically get IP address or input fixed IP address (according to router settings, the general router default settings automatically get IP, a few customers set fixed IP, unfamiliar customers can consult the network administrator or or plug the line into the computer to verify, local computer If the local IP of the computer needs to set a fixed IP to go online, the router should set a fixed IP. The network administrator should be asked to assign IP settings to the control

card to be available. After setting the IP, click "Save". The wired IP setup interface is as follows:

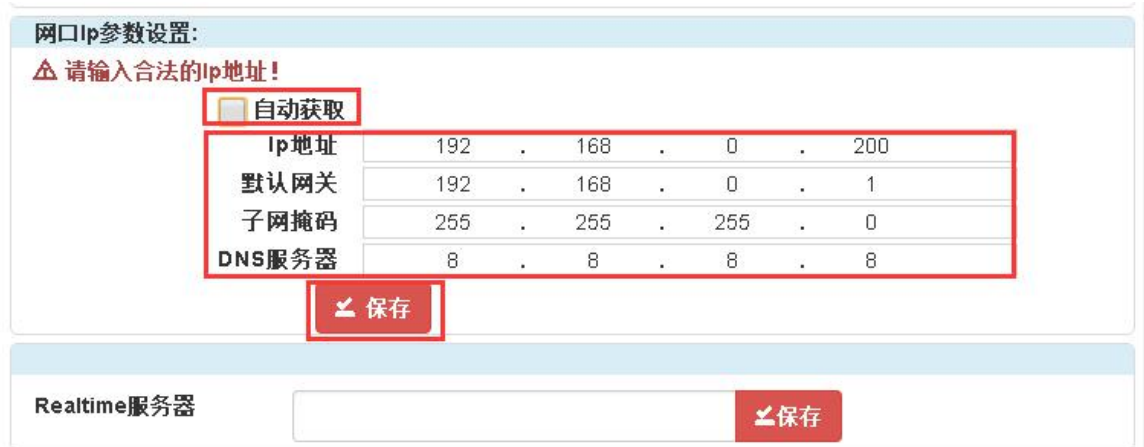

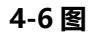

2.After setting up, insert the sending card network line into the router that can access the Internet and wait for the control card to go online. The time to go online is usually about 3 to 5 minutes. By observing the "WIFI" lamp of the sending card, it can be connected to the cloud platform at a uniform speed and slow flash.

Warm tips: 1. Control card access priority wired network. (2) Wired network must be unplugged when selecting wireless WIFI access network, and IP address of asynchronous box should be set up to acquire automatically.

### **The position of WIFI lamp is as follows:**

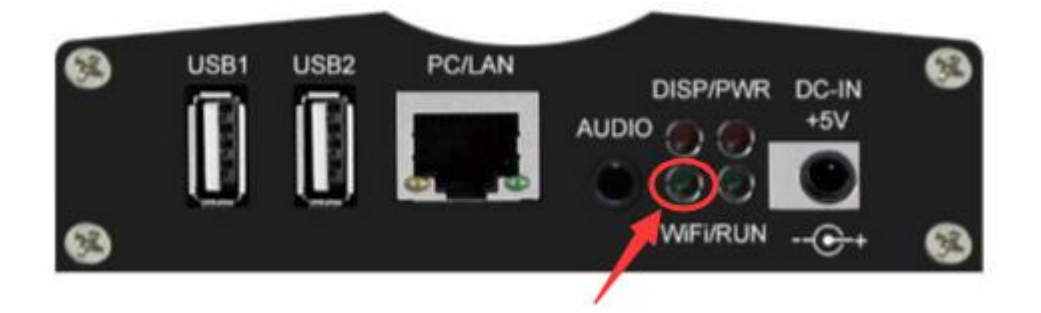

**4-7 图**

# **5program release settings**

### **1. Enter the release of "stand-alone program" settings:**

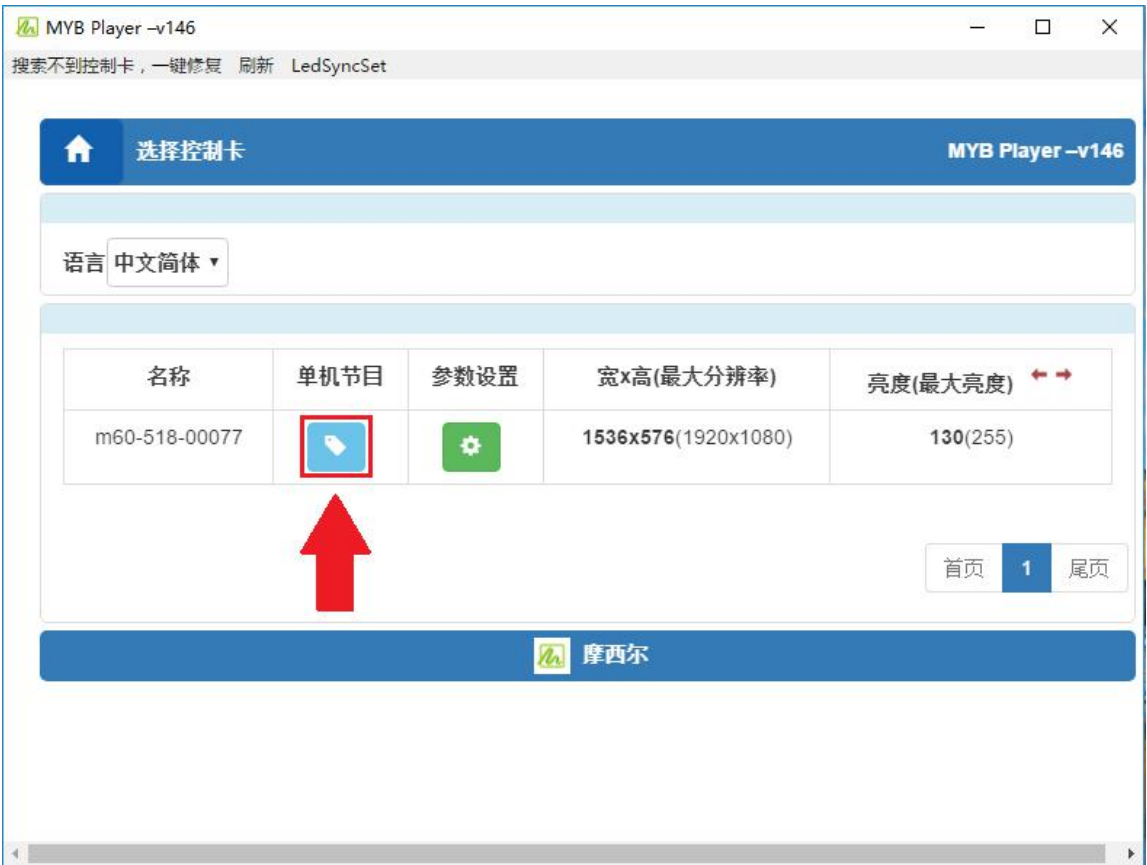

**5-1 图**

**The setup interface is as follows:**

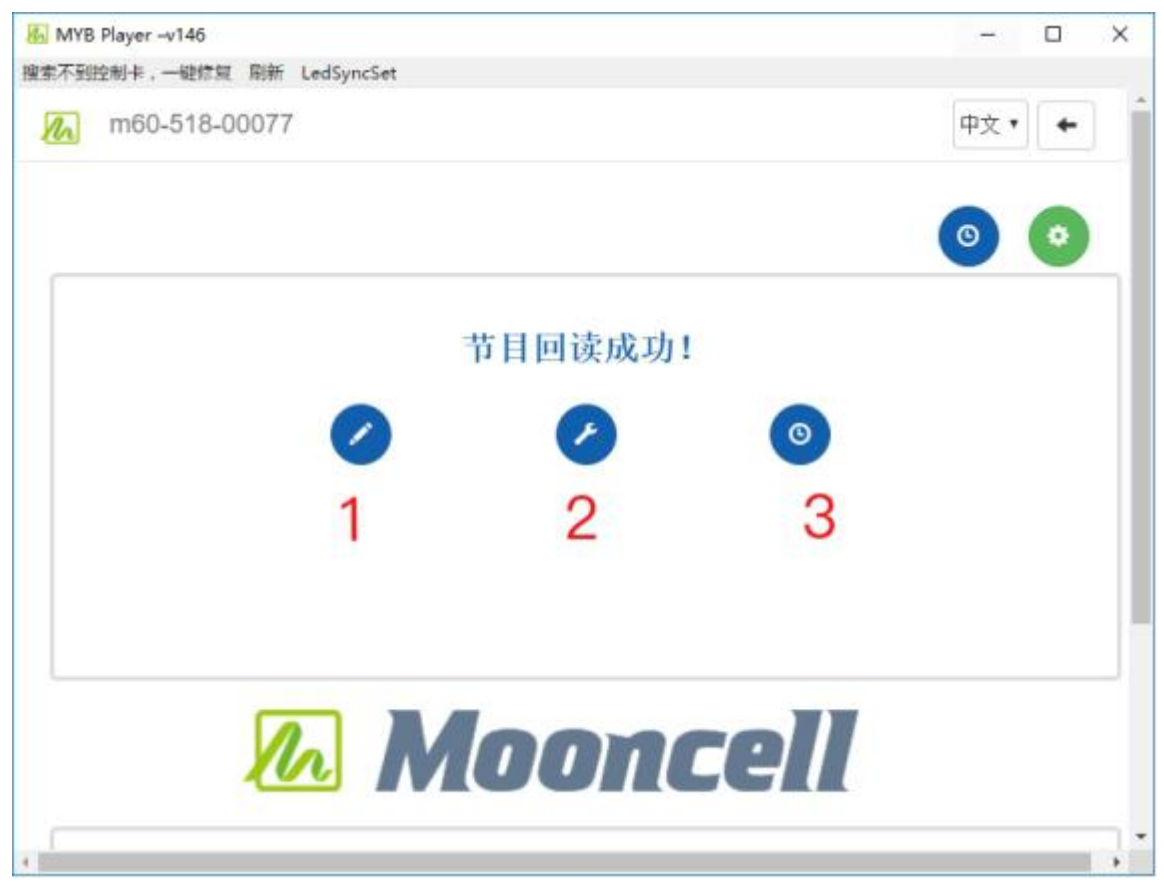

**6-2 图**

1. Click on the first button to go to the page where the program is published, as follows:

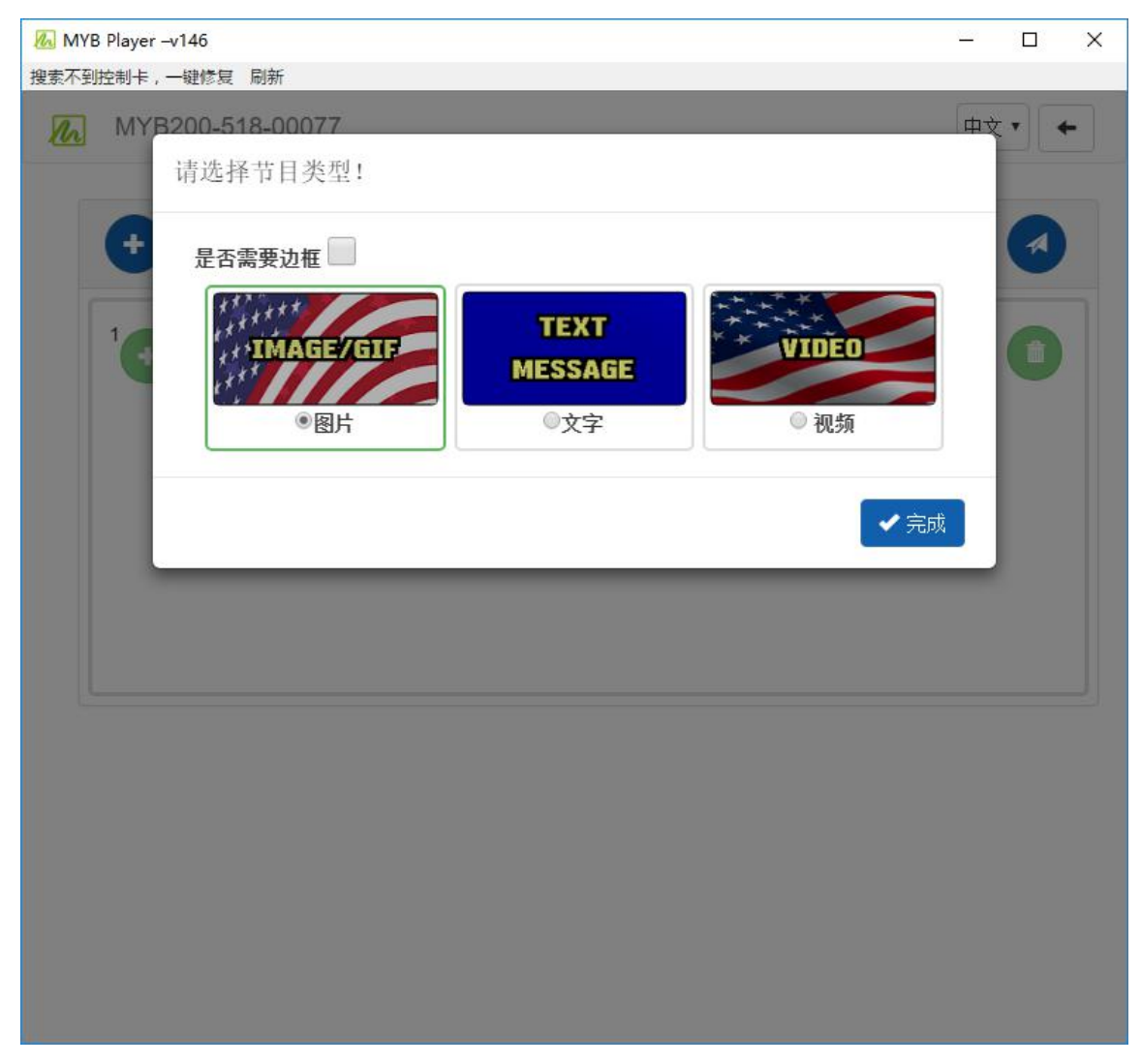

Choose the type of program you want to publish and set it up.

2. Click on the second button to turn on screen power, brightness and sound, as follows:

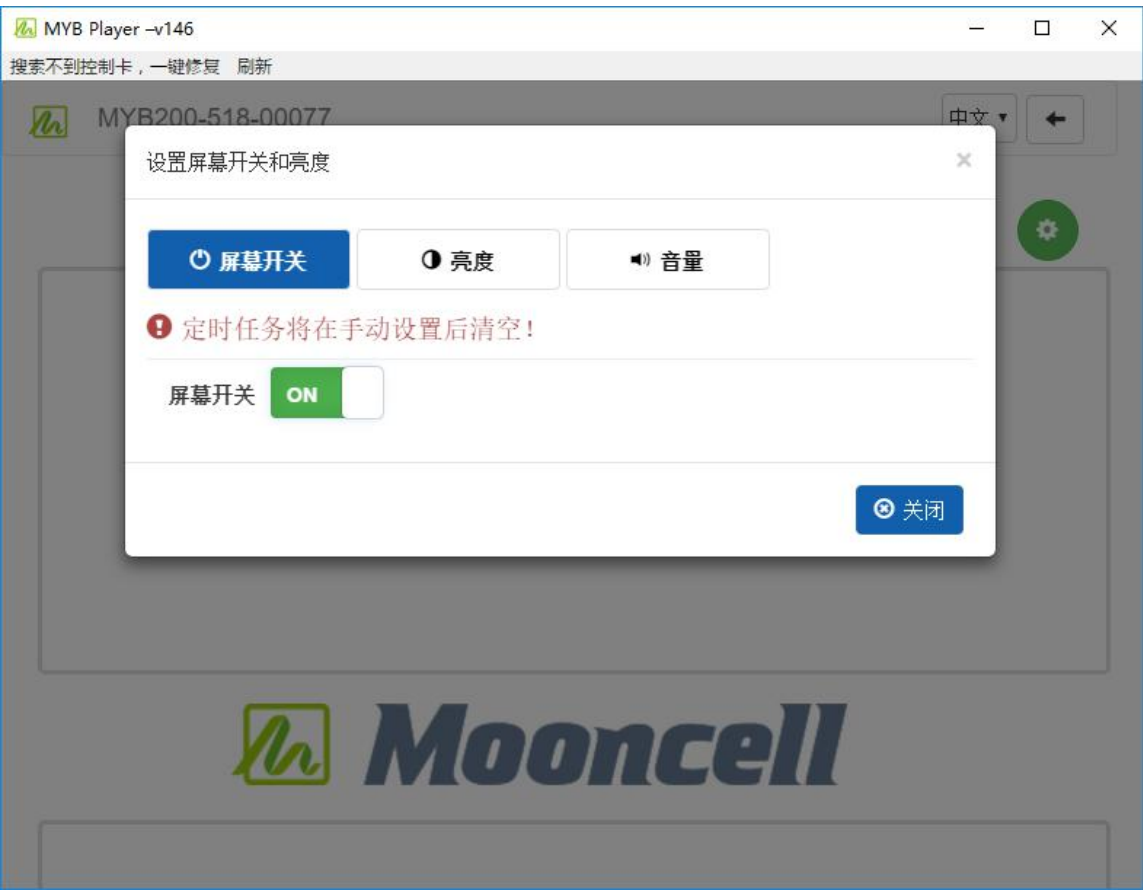

3. Click on the third button to turn on the power supply, brightness and sound of the timing screen, as follows:

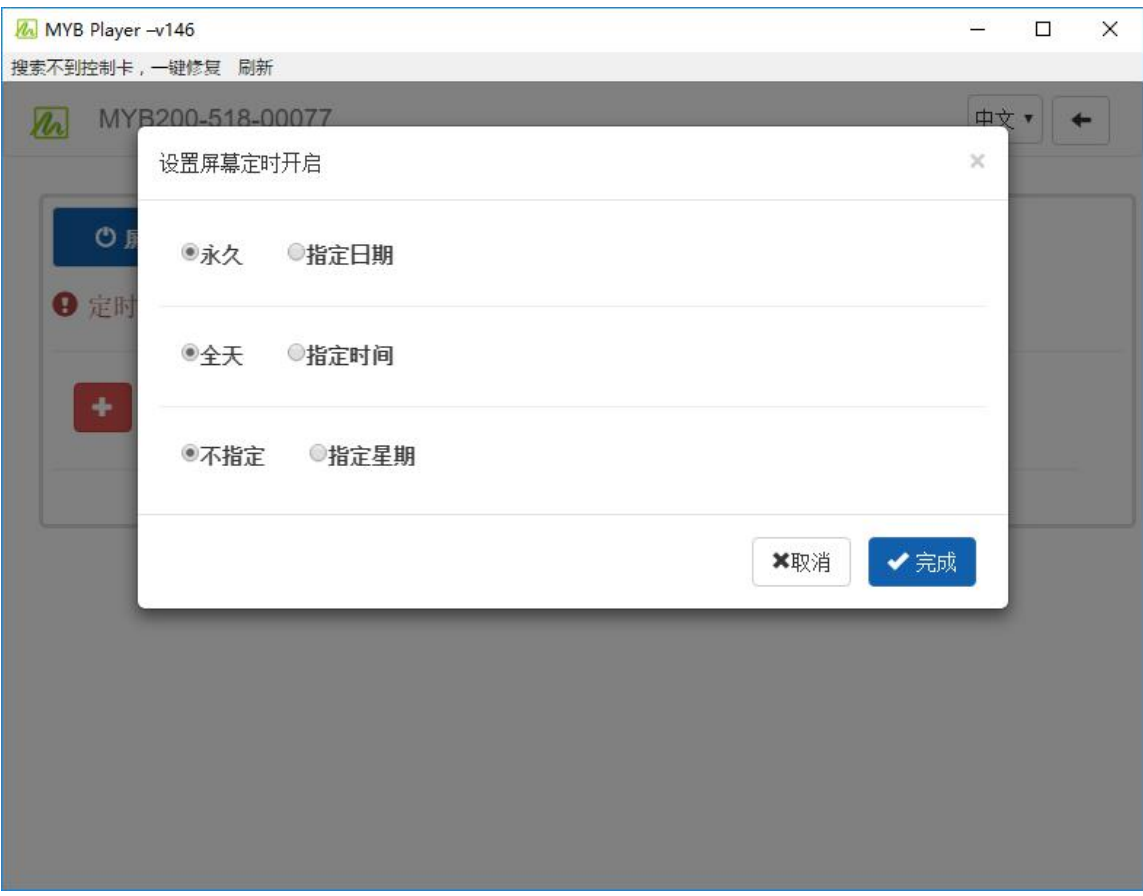

Set the time you want to release.

# **6 troubleshooting for common problems**

### **1、Can't MYBplayer detect the sending card?**

 $\Omega$  Confirm whether the hardware is well connected and whether there is a

problem with the network cable;

 $\circled{2}$  Setting the fixed IP of the computer as 0 network segment;

3 Click on the top left corner of MYBplayer software "undetectable control

card, one-click repair".

# **2、MYBplayer can detect sending cards, T6 Controller V3.0 can not detect sending cards?**

- $\mathcal{D}$  Close windows firewall:
- $\odot$  Withdrawal of anti-virus software.

### **3、Large screen display blurred/unclear?**

 $\Omega$  Confirm whether the resolution of material is too large to zoom in with the resolution of large screen, and replace the material that is similar to that of large screen.

- 2 Replacement of video source;
- $\Im$  Testing the Suitability of Driving Parameters of Large Screen Box.

### **4、Can't find the receiving card?**

www.mooncell.com 第 19 页  $\Omega$  Confirm whether the receiving card indicator is normal (red light is always on, green light is flashing), if the red light is not on, please check the power supply of the receiving card; if the green light is not on, please check the communication between the receiving card and the sending card, that is, the network line.

 $\Omega$  Verify that the sending card and receiving card are compatible, and the firmware program is correct.

3 On debugging software, the interface of receiving card refreshes receiving card or switches sending card (multiple sending cards debugging at the same time).

### **5、Can't scan WIFI hotspots?**

WiFI can be switched on and off to scan hot spots.

### **6、Can't connect WIFI?**

 $\overline{10}$  Whether the wire has been pulled out or not;

 $\odot$  WIFICheck whether the WIFI antenna is tightened;

 $\odot$  Please check if the WIFI password is correct and reconfigure it.

 $\overline{4}$  Check whether the number of access terminals in routers has reached the

upper limit;

 $\circled{S}$  Change the WIFI hotspot configuration connection.

# **trailer page**

The introduction of MYB300 control system settings comes to a conclusion. I hope that this brief description will help you in the future use process.

Thank you again for choosing Mosel Control Card as the control system of your LED advertising equipment. If you have any questions or suggestions about our products in the process of using it, please call 0755-23975634 or send an email to 30613205@qq.com for feedback. We will cherish every complaint or suggestion you make. And give positive feedback.

For more information on the Internet cluster control solutions for LED advertising equipment control and related instructions, please visit our website: http://www.mooncell.com, if necessary, online customer service will communicate

with you in time. More than ten years of industry experience will certainly give you a satisfactory answer. Mosell sincerely looks forward to cooperating with you in the future. Do.

MoonCell

June 2018